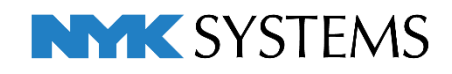

# レブロ テクニカルガイド

# カスタムプロパティ

# 進捗管理

#### 目 次

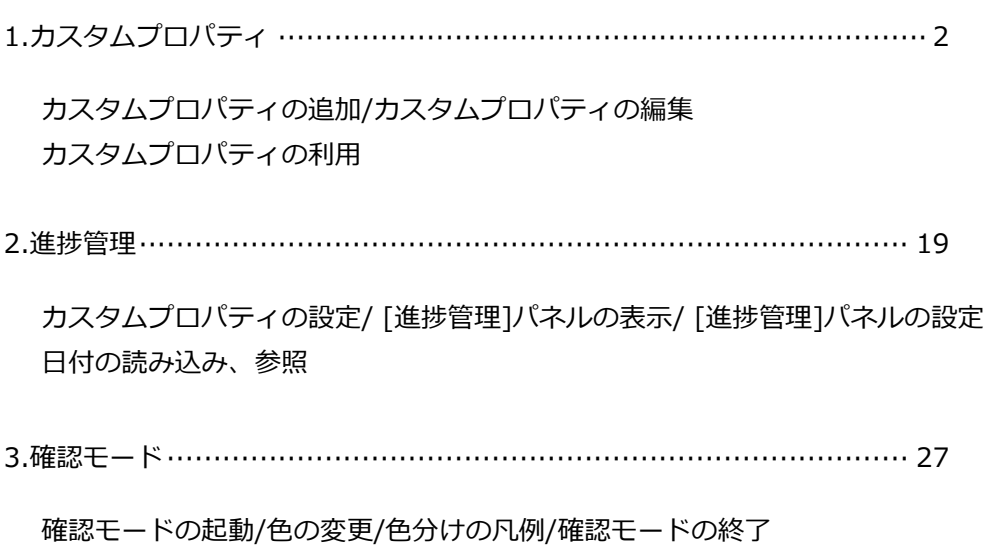

#### 更新日:2023/7/11 Rebro2023対応

# 1.カスタムプロパティ

要素が持つプロパティとは別に、プロパティ項目を追加することができます。 カスタムプロパティを追加した要素は、プロパティの値ごとに色分けして表示することができます。 カスタムプロパティは「テキスト」形式と「条件式」形式で設定できます。 「テキスト」ではプロパティ項目[カスタム]で表示する初期値とドロップダウンリストの値が設定できます。

「条件式」では条件を設定し、条件に一致/不一致それぞれの場合でプロパティ項目[カスタム]に表示する値 を指定します。読み取り専用の項目になります。

その他、カスタムプロパティには次のような利用方法があります。

- 1. カスタムプロパティの値をキーワードとして部材検索する。
- 2. カスタムプロパティの値ごとに拾い集計する。
- 3. カスタムプロパティの情報をIFC、テキストファイルに出力する。
- 4. 系統管理でカスタムプロパティごとに階層分けして表示する。

### **カスタムプロパティの追加**

#### **「テキスト」形式の追加**

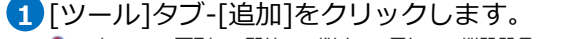

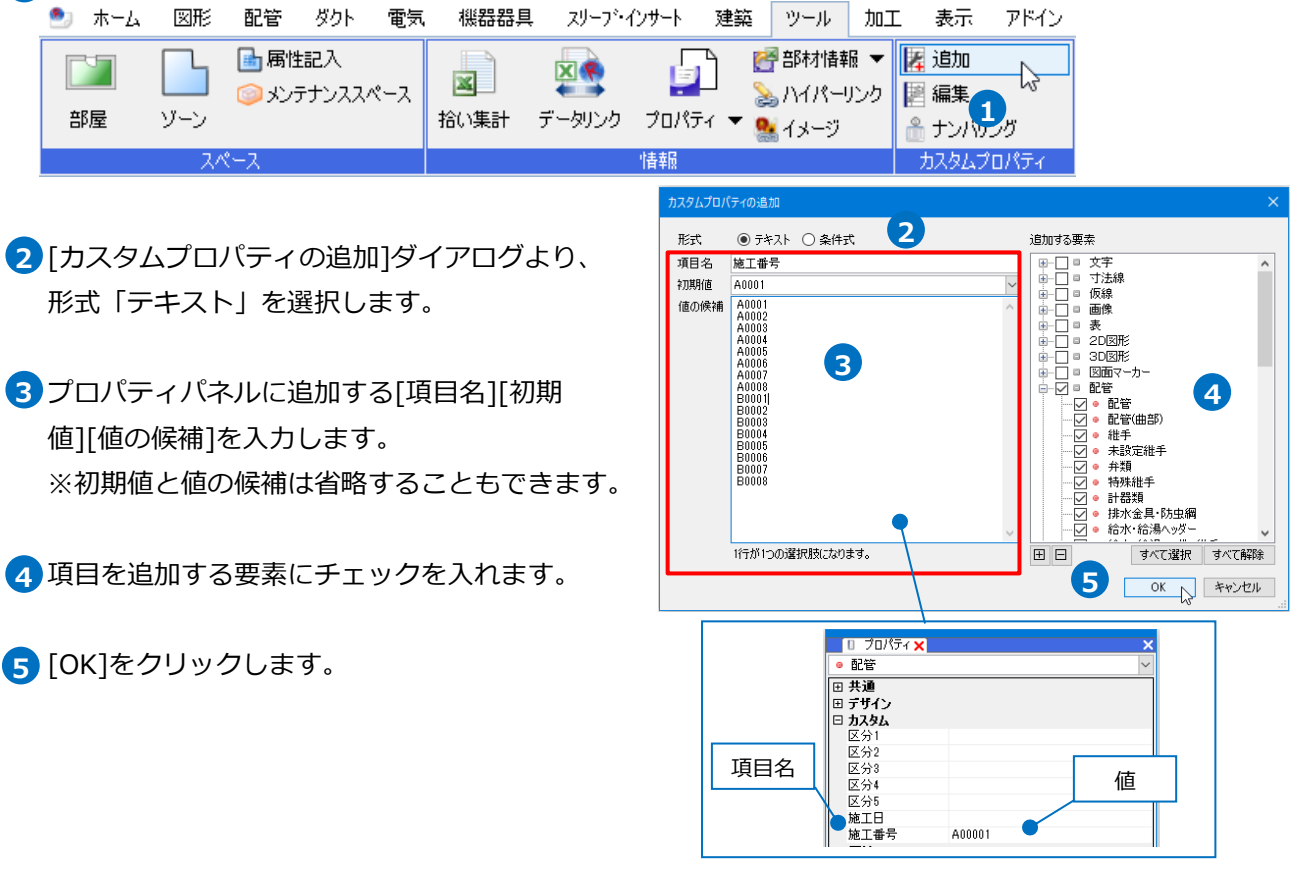

カスタムプロパティを追加した要素を選択し、プロパティパネルを表示します。 **6**

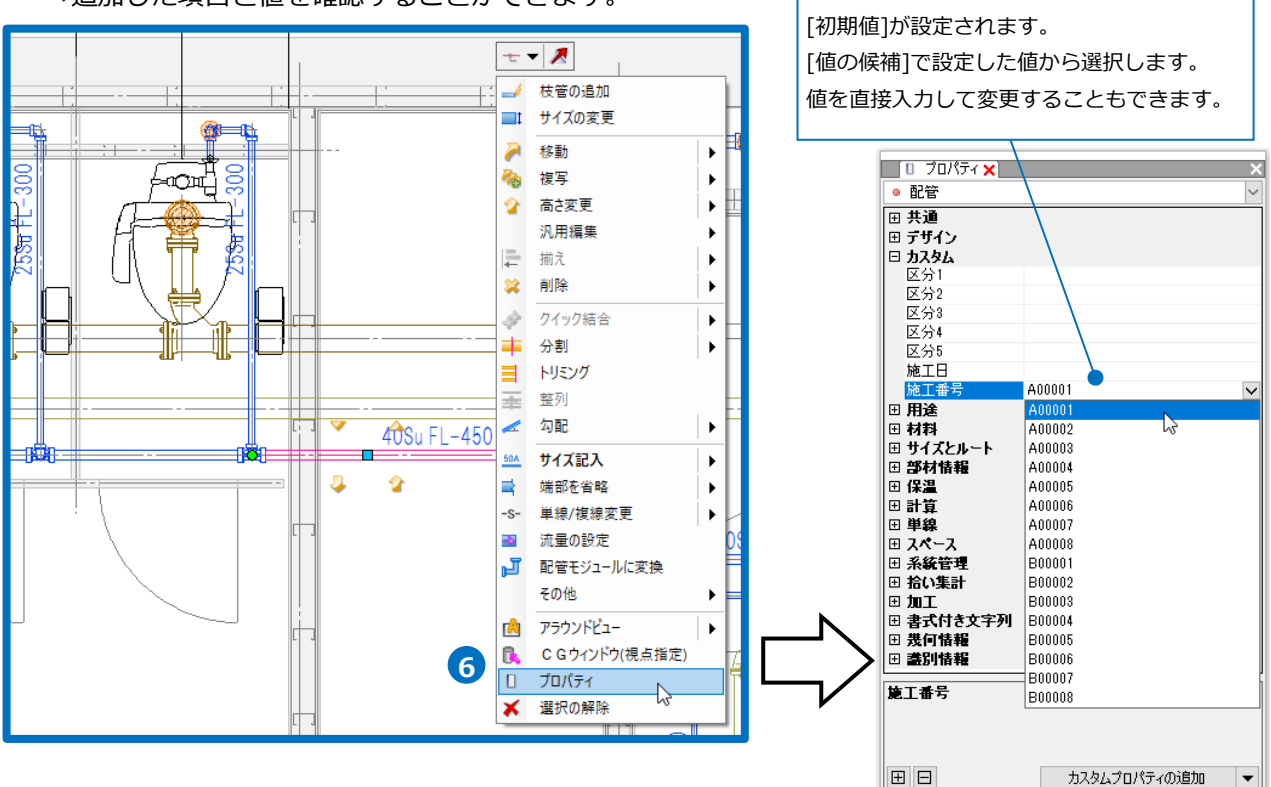

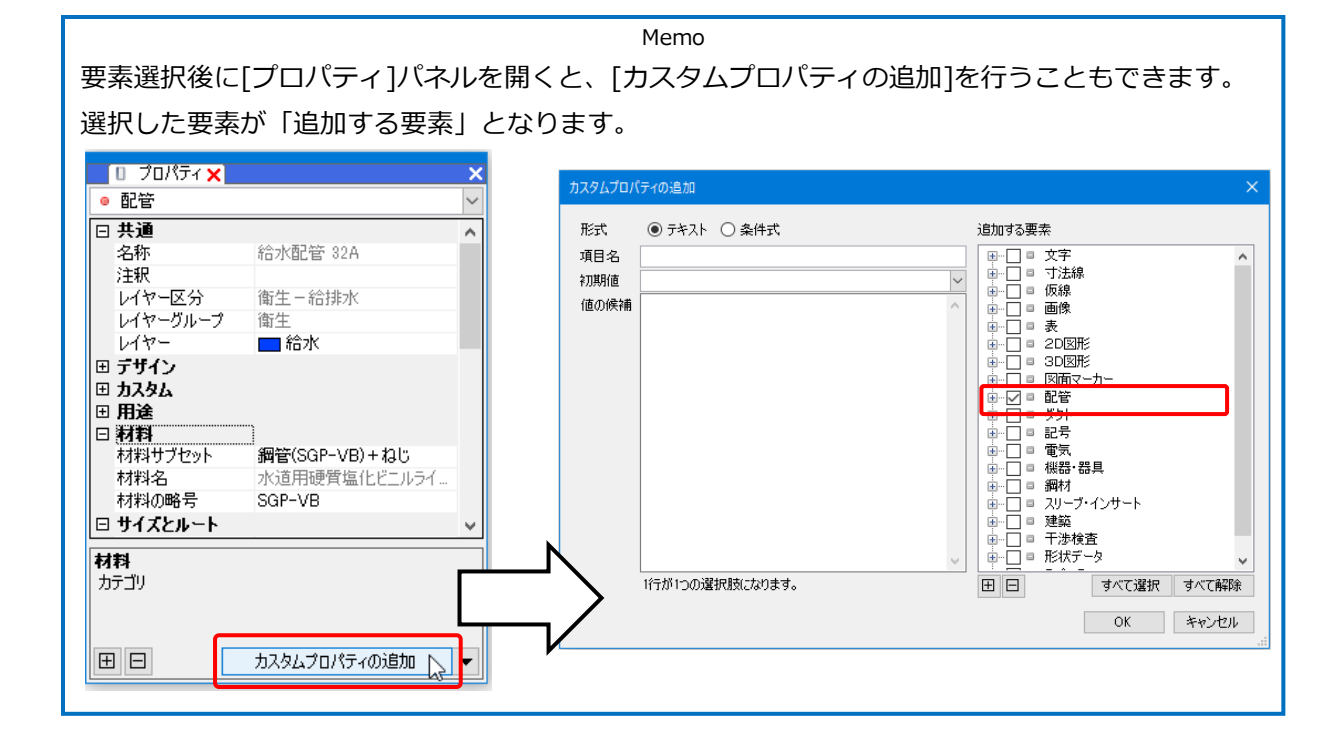

→追加した項目と値を確認することができます。

#### **「条件式」形式の追加**

 $\blacksquare$ [ツール]タブ-[追加]をクリックします。

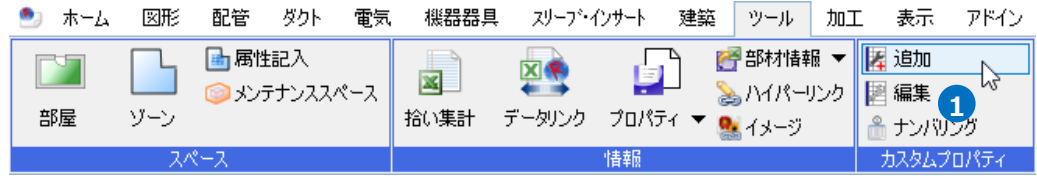

- 2 「カスタムプロパティの追加]ダイアログより、 形式「条件式」を選択します。
- プロパティパネルに追加する[項目名]、条件に **3** 対して一致/不一致の場合の[値の候補]を入力 します。
- 条件にチェックを入れ、プルダウンをクリックし **4** ます。
- 条件を設定するプロパティ項目を選択し、[OK] **5** をクリックします。

プロパティの条件を入力します。 **6**

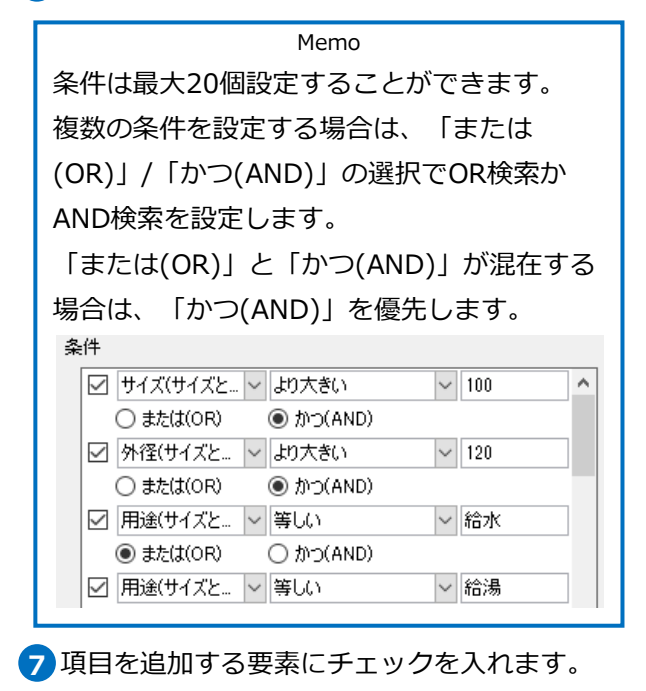

8 [OK]をクリックします。

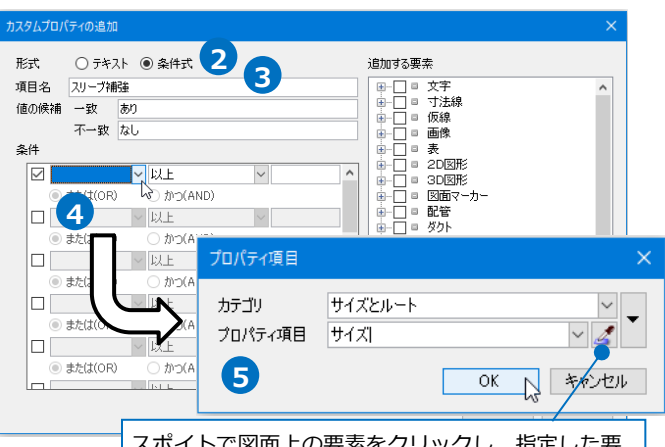

スポイトで図面上の要素をクリックし、指定した要 素が持つプロパティ項目から選択できます

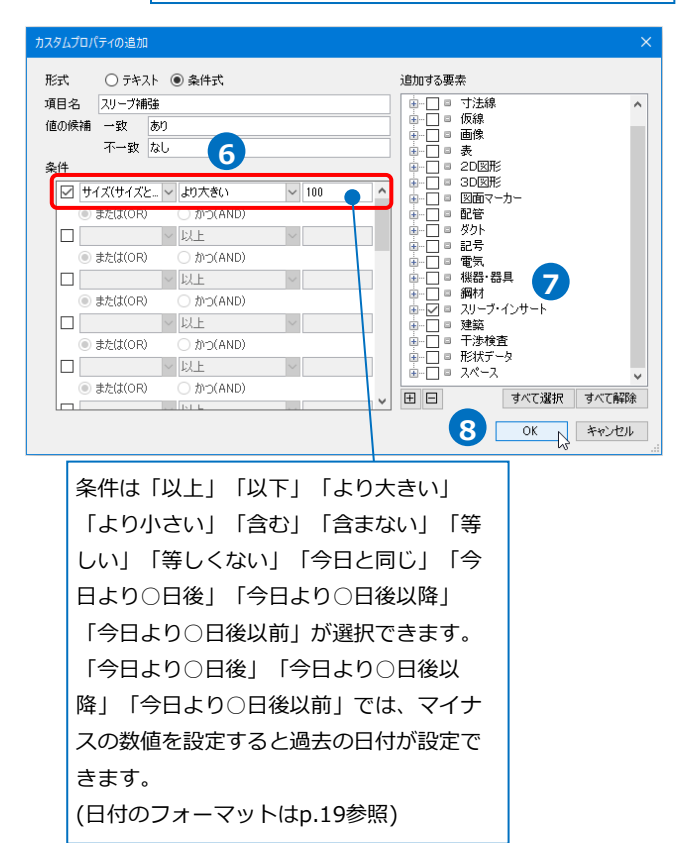

カスタムプロパティを追加した要素を選択し、プロパティパネルを表示します。 **9**

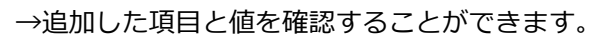

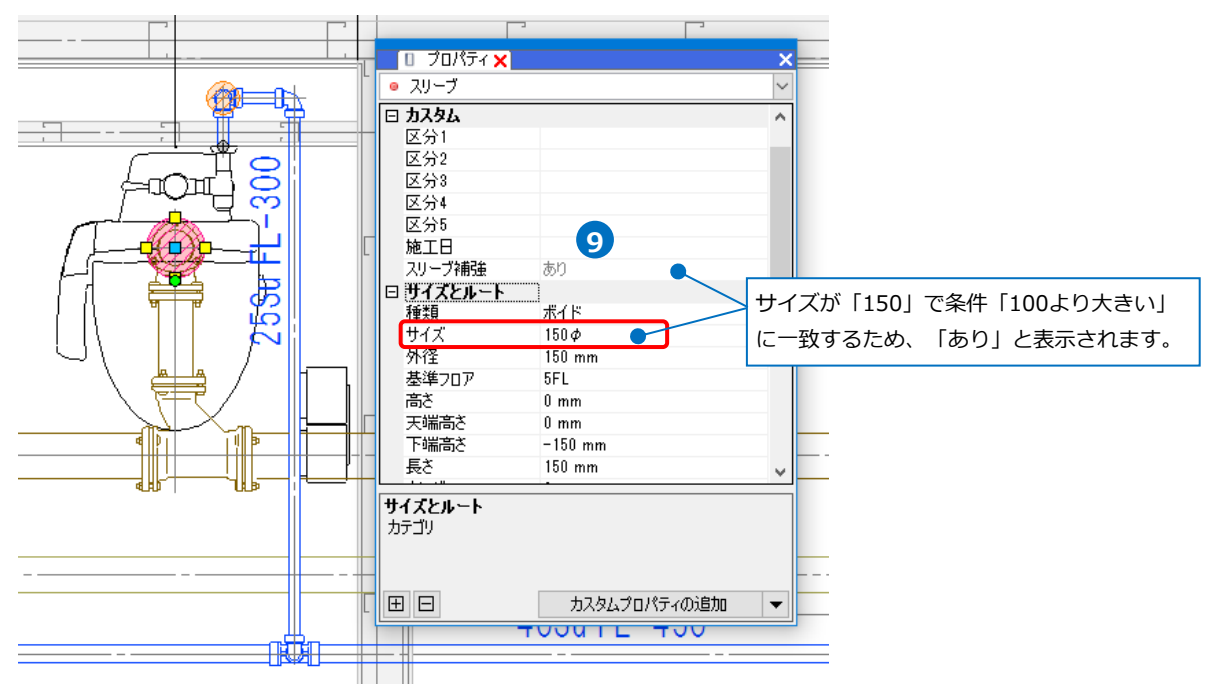

# **カスタムプロパティの編集**

[ツール]タブ-[編集]をクリックし、カスタムプロパティの項目について編集ができます。

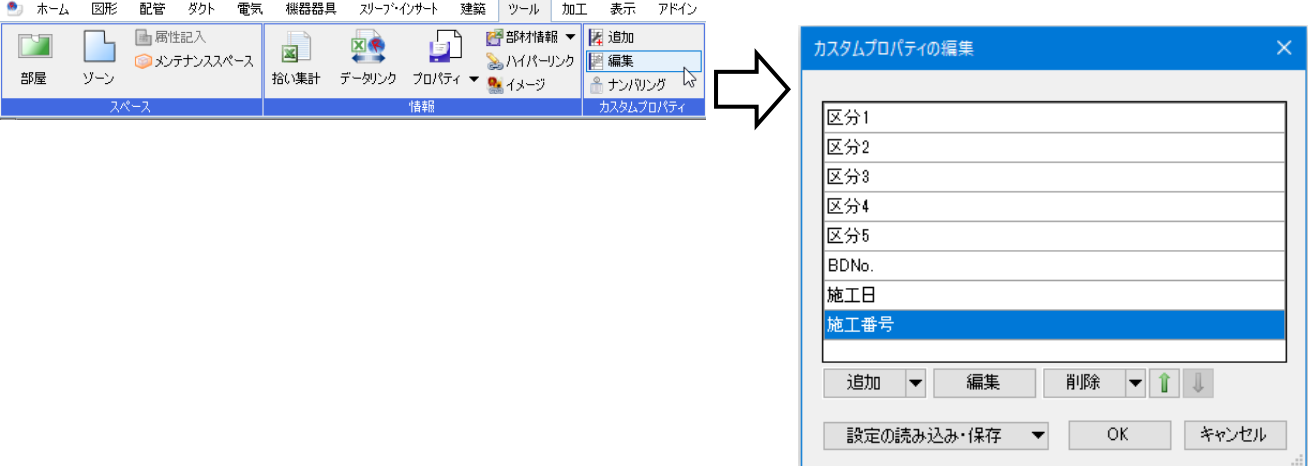

#### **項目の編集**

1 「カスタムプロパティの編集]ダイアログより編集 する項目名を指定し、[編集]をクリックします。

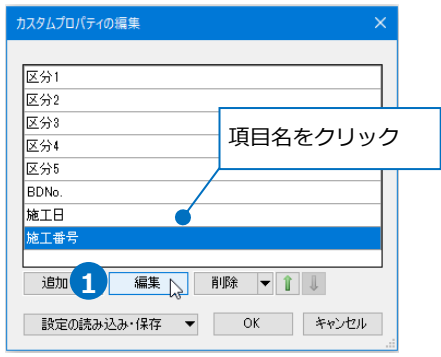

2 「カスタムプロパティの編集]ダイアログより、各 項目を編集します。 ※形式は固定となります。

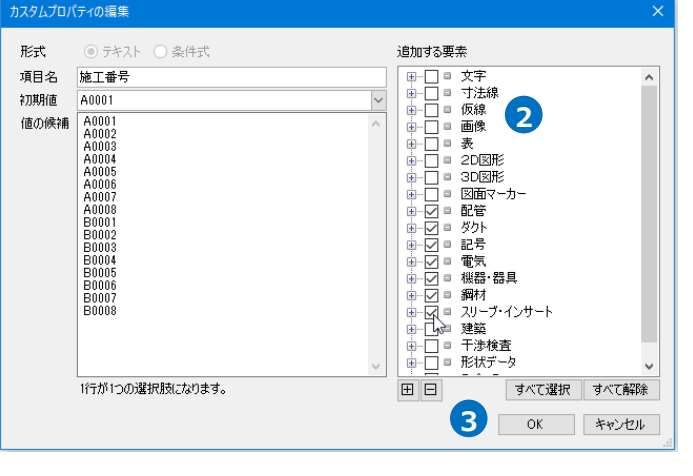

3 [OK]をクリックします。

[カスタムプロパティの編集]ダイアログの[OK] **4** をクリックします。 →カスタムプロパティの内容が更新されます。

![](_page_5_Picture_95.jpeg)

#### **項目の削除**

1 [カスタムプロパティの編集]ダイアログより項目 名を指定し、[削除]をクリックします。

![](_page_6_Picture_2.jpeg)

# 2 [OK]をクリックします。 →カスタムプロパティの項目が削除されます。

![](_page_6_Picture_130.jpeg)

#### **表示順の変更**

[プロパティ]-[カスタム]の表示順を変更します。

1 「カスタムプロパティの編集]ダイアログより項目 名を指定し、矢印をクリックします。

![](_page_6_Picture_8.jpeg)

#### 2 [OK]をクリックします。

→プロパティパネルで表示順が変更されます。

![](_page_7_Picture_145.jpeg)

![](_page_7_Picture_3.jpeg)

#### **設定ファイルの保存・読み込み**

カスタムプロパティは図面ごとに設定します。同じカスタムプロパティの項目を他の図面で利用するには、 設定ファイルを作成します。

#### **設定ファイルを保存する**

[カスタムプロパティの編集]ダイアログより[設 **1** 定の読み込み・保存]-[ファイルに保存する]をク リックします。

→「名前を付けて保存1ダイアログが開きます。

力し、[保存]をクリックします。

→カスタムプロパティの設定ファイル

(\*.RebroCustomProperty)を保存します。

![](_page_7_Picture_9.jpeg)

#### **設定ファイルを読み込む**

1 [カスタムプロパティの編集]ダイアログより [設定の読み込み・保存]-[ファイルから読み込 む]をクリックします。 →[開く]ダイアログが開きます。

2 [開く]ダイアログから読み込む設定ファイル (\*.RebroCustomProperty)を選択し、[開く]を クリックします。

→カスタムプロパティが追加されます。

Memo 読み込む設定ファイルに同じ項目名があった場 合は、設定内容は上書きされません。

![](_page_8_Picture_5.jpeg)

#### **新規図面にカスタムプロパティを追加**

追加したカスタムプロパティを新規図面で使用します。

1 「カスタムプロパティの編集]ダイアログより [設定の読み込み・保存]-[「図面の初期値」に 保存する]をクリックします。 →[「図面の初期値」に保存する]ダイアログが 開きます。

![](_page_8_Picture_148.jpeg)

カスタムプロパティの編集

![](_page_8_Picture_10.jpeg)

<mark>3</mark> [設定]-[図面の初期値]タブ-[コマンドの初期値]-[ツール]-[カスタムプロパティ]で保存されたプロ パティ項目を確認できます。

![](_page_9_Picture_44.jpeg)

● 補足説明

[設定]-[図面の初期値]タブ-[コマンドの初期値]-[ツール]-[カスタムプロパティ]で新規図面のカスタムプロ パティを編集することができます。

初期設定として「区分1」~「区分5」「BD№」「施工日」が設定されています。[編集]で既存の項目の編 集、[追加]で[初期値]に項目を追加することができます。

![](_page_9_Picture_45.jpeg)

#### **現在の図面にカスタムプロパティを読み込む**

図面の初期値に保存したカスタムプロパティを現在の図面に読み込みます。

[カスタムプロパティの編集]ダイアログより[設 **1** 定の読み込み・保存]-[「図面の初期値」から読 み込む]をクリックします。

→[「図面の初期値」から読み込む]ダイアログが 開きます。

![](_page_10_Picture_4.jpeg)

2 [ 「図面の初期値」 から読み込む]ダイアログの [はい]をクリックします。 →図面の初期値の設定が、現在の図面に読み込ま れます。

Memo 図面上で設定した既存の項目がある場合、その 項目は削除され、図面の初期値の設定に置き換 わります。

### **カスタムプロパティの利用**

#### **部材検索**

カスタムプロパティの値から要素を検索できます。

[検索]パネルの[キーワード]をクリックし、 **1** [キーワード]より[カスタムプロパティ]にチェ ックを入れます。

![](_page_10_Picture_11.jpeg)

2 検索欄にプロパティの値を入力します。

3 「検索]をクリックします。 →検索結果が表示されます。

![](_page_11_Picture_2.jpeg)

要素名をクリックすると、要素の位置を丸で囲 **4** み、名称を表示します。

同時にアラウンドビュー、CGを開いて指定した

要素の位置を赤表示します。

![](_page_11_Figure_6.jpeg)

#### **拾い集計**

拾い集計の仕分けにカスタムプロパティの項目を追加すると、カスタムプロパティの値ごとに集計すること ができます。(拾い集計の出力の詳細については、テクニカルガイド[「拾い集計」](https://www.nyk-systems.co.jp/support/technicalguide)を参照してください。)

![](_page_12_Picture_128.jpeg)

#### **カスタムプロパティを仕分けに追加**

3 「編集]をクリックします。

開きます。

[ツール]タブ-[拾い集計]をクリックします **1**

![](_page_12_Picture_5.jpeg)

集計方法のテンプレートを選択します。 **2**

![](_page_12_Picture_7.jpeg)

<mark>4)</mark> [振り分け方法]タブで、カスタムプロパティを 追加する位置を指定します。 仕分け項目の「カスタムプロパティ」を選択 し、[←追加]をクリックします。

![](_page_13_Picture_1.jpeg)

[OK]をクリックします。 **6**

→カスタムプロパティの項目が追加されます。

![](_page_13_Picture_76.jpeg)

#### **IFC保存**

カスタムプロパティは、プロパティセット名称を保持してIFCファイルに保存されます。

![](_page_13_Picture_77.jpeg)

**サイズ記入**

カスタムプロパティの情報をサイズ記入文字で図面上に記入することができます。

 $\blacksquare$  [配管]タブ-[サイズ記入]をクリックし、リボ ンの[編集]をクリックします。

口区分 ▼汎用 **1** サイズ  $\odot$   $\nu$ iv ●名■文字  $\vee$ 命殿式  $-0.01$ mm -基準フロア 要素の基準フロア . 主線

- 2 「サイズ記入の設定]が開きます。 「リンク項目 追加]をクリックします。
- <mark>3</mark> [リンクの設定]が開きます。 [プロパティ]のプ ルダウンから[カスタム]を選択します。

![](_page_14_Picture_6.jpeg)

4) 「プロパティ項目]で記入したいカスタムプロパ ティ項目を選択して[OK]をクリックします。

![](_page_14_Picture_8.jpeg)

![](_page_14_Picture_9.jpeg)

 $\sqrt{\frac{1}{2}}$ 

カスタムプロパティで追加した値が入ります。

OK.

#### **選択要素の拡張**

[オプション]-[選択要素の拡張]で同じカスタムプロパティの要素のみを選択することができます。

![](_page_15_Picture_25.jpeg)

#### **選択要素の絞り込み**

[オプション]-[選択要素の絞り込み]の[カスタム]タブで指定したカスタムプロパティの要素のみを絞り込ん で選択できます。

![](_page_15_Picture_26.jpeg)

#### **ナンバリング**

カスタムプロパティの追加で設定した項目にナンバリングできます。

[ツール]タブ-[ナンバリング]を選択します。 **1**

2 「カスタム項目]でナンバリングしたいカスタム プロパティを選択します。 [対象要素]をクリックし、ナンバリングの対象 要素を指定します。

スリープ・インサート 建築 ツール 加工 表示 ●』 ホーム | 図形 | 配管 | ガカト 雷气 機器器具 アドイン  $\Box$ 画属性記入 ■ 部材情報 ▼ <mark>星 追加 ● 1</mark><br>◇ ハイパーリンク ■ 編集 ● 1  $\mathbf{C}$ 区界 h  $\mathbb{R}$ ● メンテナンススペ  $\frac{1}{y-y}$ データリンク プロパティ v イメージ 部屋 拾い集計 ナンバリング カスタム項目 **2** 番号  $\overline{1}$  $\sqrt{+}$  -バルブ番号  $1,2,3$ **3** 対象要素 絞り込み 接頭語 項目 □■ 配管 - 記 - 11157<br>• 継手<br>• 未設定継手 不設定社<br>弁類<br>計器類<br>計器類 ▼ al taxe<br>● 排水金具・防虫綱<br>● 給水・給湯ヘッダー継手<br>● 給水・給湯ヘッダー継手 国国 すべて選択 すべて解除 **OK キャンセル** □ 同じ番号にする (4) ◎ 単体 ○左上 ○右上 ◉選択順 ○範囲 □ 確定後に番号を上げる ○左下 ○右下 **5** ○系統 □ 番号を上書きする 横方向 方法 順序

![](_page_16_Picture_5.jpeg)

ナンバリングの開始番号を指定します。 **3** [接頭語]:番号の先頭に付加する文字列を指定 します。

[接尾後]:番号の末尾に付加する文字列を指定 します。

ナンバリングの方法を指定します。 **4**

[単体]:ナンバリングする要素を1つずつ指定 します。

[範囲]:ナンバリングする1系統内のルート2 本を指定し、その間をナンバリングします。 (1つ目に選択したルートからナンバリングし ます。)

[系統]:系統上の1本の管路を指定して1系統 まとめてナンバリングします。

ナンバリングの順序を指定します。 **5**

ナンバリングしたい要素を選択します。 **6**

対象要素のカスタムプロパティがナンバリングされます。 **7**

![](_page_17_Figure_1.jpeg)

#### 補足説明

[絞り込み]からナンバリングする要素をプロパティ項目[カスタム][部材情報]の値で絞り込めます。

![](_page_17_Picture_80.jpeg)

# 2.進捗管理

「進捗管理」は、カスタムプロパティに入力された搬入日や施工日などの日付から、工事の進捗状況を図面上 で色分け表示して確認することができます。

### **カスタムプロパティの設定**

[ツール]タブ-[追加]をクリックし、[カスタムプロパティの追加]ダイアログより、進捗管理に反映させる項目 名を追加します。(p.2参照)

![](_page_18_Figure_4.jpeg)

要素を選択し、[カスタムプロパティの追加]で追加した項目に日付を入力します。

![](_page_18_Figure_6.jpeg)

#### ⚫ 補足説明

以下のフォーマットで入力すると日付として認識されます。数値は半角です。

![](_page_18_Picture_187.jpeg)

## **[進捗管理]パネルの表示**

#### [ツール]タブ-[進捗管理]をクリックすると、[進捗管理]パネルが開きます。

![](_page_19_Figure_2.jpeg)

#### **[進捗管理]パネルの設定**

[進捗管理]パネルの[項目]で日付を設定したカ **1** スタムプロパティの項目を選択します。

![](_page_19_Picture_5.jpeg)

- 2 「日付]で、進捗管理の色分けの基準となる日を 設定します。 日付を入力するか、カレンダーをクリックし
	- て、日付を選択します。

![](_page_19_Figure_8.jpeg)

![](_page_19_Figure_9.jpeg)

![](_page_20_Picture_71.jpeg)

#### ● 補足説明

[図面の値から範囲を設定]をクリックすると、図面上のカスタムプロパティで設定した最小値を[スライダ ーの範囲]の開始日に、最大値を終了日に再設定します。

![](_page_20_Picture_72.jpeg)

[スライダーの単位]で、スライダーのメモリの単位を日数で設定します。

![](_page_20_Picture_73.jpeg)

![](_page_21_Figure_0.jpeg)

#### 補足説明

[今日]のチェックを外した状態でスライダーをドラッグして移動すると、[日付]が変更され、期間の色も 変更します。 チェックを入れると、スライダーの位置に合わせて

![](_page_21_Figure_3.jpeg)

⚫ 補足説明

カスタムプロパティで設定した日付に合わせて期間の色分けを行います。

[期間]にチェックを入れた場合、[期 間]に入力した日数の範囲を[期間 内]、期間より前の日程を[期間より 前]、期間より後の日程を[期間より 後]とし、該当する要素を[色]で設定 した3色で色分けします。 [期間]の横の[前]または[後]を切り替 えることができます。

[期間]のチェックを外した場合、[日 付]で設定した日を基準に[日付以 前][日付より後]の2色で色分けされま す。

![](_page_22_Figure_4.jpeg)

**1**

[期間]にチェックを入れた場合、[日付]を基準に[前][後]どちらを[期間内]とするかを選択できます。 [前] [後]

![](_page_22_Picture_204.jpeg)

#### **色分けの凡例**

設定した色分けを凡例表として作図します。

[色分けの凡例]をクリックします。 **1** 色 期間より前 期間内 期間より後 色分けの凡例」 ● ホーム 図形 配管 ダクト 電気 機器器具 スリープ・インサート 建築  $\mathcal{Y}{\rightarrow} \mathcal{W} = \mathcal{Y}{\mathbf{0}}{\mathbf{T}}$ 表示 アドイン 色分けの凡例 2 凡例表の配置位置を指定します。 区分 ▼ 汎用 □ 全体の幅 50mm フォント MS Pゴシック  $\frac{1}{\sqrt{2}}$ サイズ 4mm ~ 縦横比 80% レイヤー ■本科■表  $\overline{\mathscr{Z}}$  $-0.10$ mm 実線 行の高さ  $5mm$  $\Box$ **2** 進捗管理<br>**1FL+0 まり前** 期間内 期間より後

### **日付の読み込み、参照**

カスタムプロパティの日付を、[プロパティの保存]でCSVファイル出力し、編集したCSVファイルを[プロパテ ィの読み込み]で取り込み、または、[プロパティの参照]で参照させることができます。 現場の日程を変更するなどの場合は、[プロパティの読み込み]で取り込み、計画の日程を参考として確認する

などの場合は、CSVファイルを読み込まずに[プロパティの参照]で参照するなどで使い分けることができま す。

#### **プロパティの保存**

[ツール]タブ-[プロパティの保存]で、[出力する プロパティ]で、項目を設定して保存します。 [カスタム]の日付を設定している項目と、キーと して参照するプロパティの項目(ここでは、[識別 情報]-[GUID]を使用します)は必須で選択しま す。

(詳細はテクニカルガイド[「プロパティの保存・](https://www.nyk-systems.co.jp/support/technicalguide) [読み込み・](https://www.nyk-systems.co.jp/support/technicalguide)参照」参照)

![](_page_23_Picture_83.jpeg)

#### **読み込み**

Excelなどで編集したCSVファイルを読み込み、キーの一致する要素の日付を更新します。

[ツール]タブ-[プロパティ]-[プロパティの読み **1** 込み]をクリックし、[開く]ダイアログからCSV ファイルを選択し、[開く]をクリックします。

![](_page_23_Picture_84.jpeg)

<mark>2</mark> [プロパティの読み込み]ダイアログが開 きます。 キーとして参照するプロパティ項目にチェッ クを入れ、[キー]を選択します。

![](_page_24_Picture_121.jpeg)

3) 日付を設定している項目にチェックを入れ、 [値]を選択します。[プロパティカテゴリ]は 「カスタム」を選択して[OK]をクリックしま す。

![](_page_24_Picture_122.jpeg)

更新した要素の数が表示されます。[OK]をク **4** リックします。

→読み込まれた要素のプロパティの「カスタム] の日付の情報が更新され、[進捗管理]パネルの 設定で色分けされます。

![](_page_24_Figure_6.jpeg)

**4**

 $OK$ 

イ<br>74個の要素を更新しました。

プロパティの読み込み

**参照**

指定したCSVファイルのキーのプロパティ項目の値と同じ値を持つ要素に日付を参照して設定します。

[ツール]タブ-[プロパティ]-[プロパティの参照] **1** をクリックし、[プロパティの参照]ダイアログ で[ファイルの追加]をクリックします。

[ファイルの追加]ダイアログで参照するCSVフ **2** ァイルを選択し、[開く]をクリックします。

3 「プロパティの参照]ダイアログが表示され、選 択したCSVファイルが表示されます。[OK]を クリックします。

![](_page_25_Figure_5.jpeg)

- <mark>4</mark>)読み込まれた要素のプロパティに[カスタム (参照ファイル名)」項目が追加されます。
- <mark>5</mark> [進捗管理]パネルの[項目]をクリックし、参照 ファイル名に切り替えてカスタムの項目名を選 択します。

![](_page_25_Picture_8.jpeg)

 $A - B -$ 

区分4

区分5 **BDNo** 施工日

 $R - R -$ 

# 3.確認モード

確認モードを使用すると、カスタムプロパティ、進捗管理の項目ごとに要素を色分けして表示し、図面上、ま たはCGで確認することができます。

[確認モード](画面右下)をオンにすると、選択した項目の値ごとに色分けして確認することができます。

![](_page_26_Picture_99.jpeg)

#### **確認モードの起動**

#### **カスタムプロパティの確認**

<mark>1</mark> [確認モード]をクリックし、[カスタムプロパテ ィ]から確認したいプロパティ項目名をクリック します。

2 「確認モード]横の[▼]をクリックし、 [図面から値を取得する]をクリックします。 →図面上に設定しているカスタムプロパティの 値と色が表示されます。

![](_page_26_Picture_100.jpeg)

3) 画面をクリックしてメニューを閉じます。

→カスタムプロパティの値ごとに色分けして図面上とCGで表示されます。

![](_page_26_Figure_11.jpeg)

#### **色の変更**

値ごとの色を変更します。

### **カスタムプロパティ**

- 1 「確認モード]がオンの状態で「確認モード]横の [▼]をクリックします。
- 2 [設定]をクリックします。 →[色分けの設定]ダイアログが開きます。
- 3 「色分けの設定]ダイアログで変更する色をクリ ックし、色を変更します。

4 [OK]をクリックします。

![](_page_27_Picture_154.jpeg)

#### ● 補足説明

図面から値を取得する

ファイルから読み込む ファイルに保存する

追加 削除 ファイルの読み込み・保存

 $\frac{1}{2}$ 

OK キャンセル

カスタムプロパティは、[色分けの設定]ダイアログの[ファイルの読み込み・保存]-[ファイルに保存する]で 色の設定をファイルで保存し、保存した設定ファイルを[ファイルから読み込む]で読み込むことで他の図面 でも同じ色の設定を使用することが可能です。

↑ <mark>■ > PC > ロ-カルディスク (C) > カスタムプロバティ ●</mark> ↓ <mark>○</mark> 項目名 施工番号 整理 > 新しいフォルダー 値 e<br>O D D D  $\frac{1}{2}$ ★ クイック アクセス 保存先を指定します。 anno **Communication** Anno  $P<sub>C</sub>$ **Anna**  $22 + 7 - 7$ く<br>ファイル名(<u>N): xxxxxx 施工番号.RebroCustomProp</u><br>ファイルの種類(<u>I): カスクムプロパティ色定義ファイル (\*.RebroC</u>

。<br>フォルダーの非表示

・色の設定をファイル(\*.RebroCustomPropertyColorDefine)に保存

保存(S) キャンセル

・色の設定ファイル(\*.RebroCustomPropertyColorDefine)を読み込み

![](_page_28_Figure_1.jpeg)

#### **選択した項目以外の要素の色**

選択した各項目に含まれない要素の色は、[設定]-[一般]タブ-[表示]-[システム色]の[その他]タブの[確認 モードで未設定の要素]で変更することができます。

![](_page_28_Picture_81.jpeg)

#### 補足説明

[確認モード]がオンの状態で図面を印刷すると、画面に表示されている色のまま印刷することができます。

### **色分けの凡例**

設定した色分けを凡例表として作図します。

#### **カスタムプロパティ**

- [確認モード]がオンの状態で[確認モード]横の **1** [▼]をクリックします。
- 2 [色分けの凡例]をクリックします。

![](_page_29_Picture_5.jpeg)

![](_page_29_Picture_6.jpeg)

3 凡例表の配置位置を指定します。

● 補足説明

[進捗管理]の確認モードについては、p.22~23を参照してください。

#### **確認モードの終了**

[確認モード]を終了する場合は、[確認モード]をクリックし、[確認モードの終了]をクリックします。

![](_page_29_Picture_98.jpeg)